#### **ADRC Consortium for Clarity in ADRD Research Through Imaging (CLARiTI)**

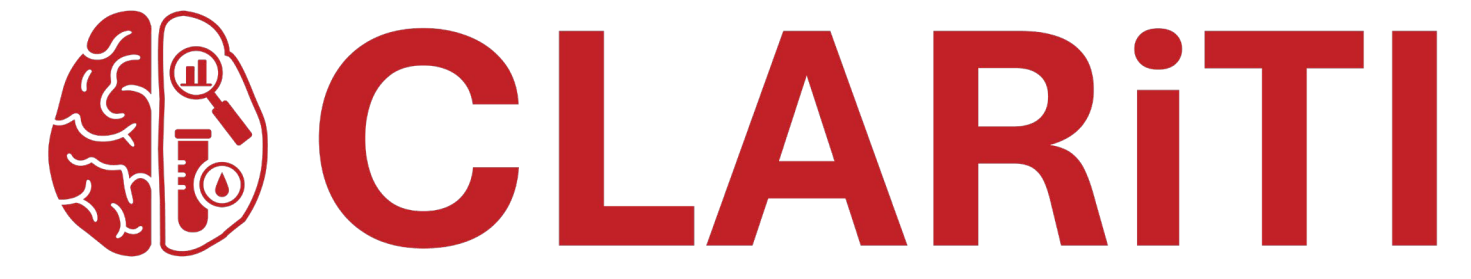

Collection and Shipment Training

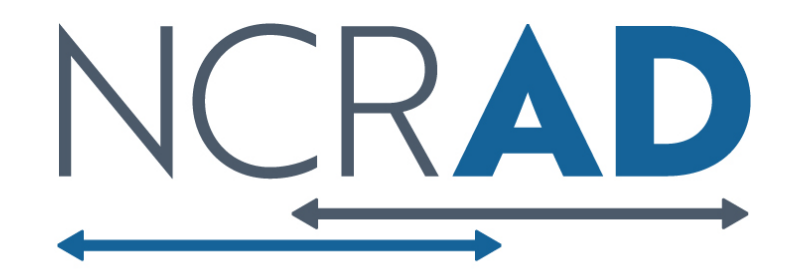

## Training Overview: CLARiTI

**❖ GUIDs** 

- $\diamondsuit$  Kit Review & Kit Request Module
- **❖ Specimen Labeling Instruction**
- **❖ Sample Collection and Processing**
- $\lozenge$  Shipping and Packaging Sample Shipments
- **☆ Creating Airbills and Scheduling UPS Pickup**
- **❖ Sample Form**
- **❖ Common Nonconformance Issues**
- **❖ NCRAD Resources and Contact Information**

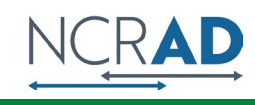

## Globally Unique Identifier (GUID)

The GUID is a participant ID that allows researchers to share data specific to a study participant, without exposing personally identifiable information

A GUID is made up of random alpha-numeric characters and does not include any PHI in the identifier

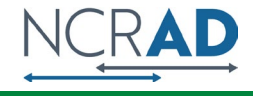

## GUID (Globally Unique Identifier)

- 1. Create an account: <https://bricsguid.nia.nih.gov/portal/jsp/login.jsp>
- 2. Once you have an account, go to the GUID Tool-Create GUID
- 3. To open the 'Launch GUID Tool' you will need to have Java installed on your device
- 4. When the GUID Tool is open, you will need the following information (CLARiTI MOP Appendix A):
	- Complete legal given (first) name of participant at birth
	- **-** Participant's middle name, if applicable
	- **-** Complete legal family (last) name of participant at birth
	- **-** Day of birth
	- Month of birth
	- Year of birth
	- Name of city/municipality in which participant was born
	- Country of birth

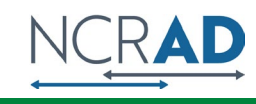

# Kit Request Module HTTPS://KITS.IU.EDU/CLARITI

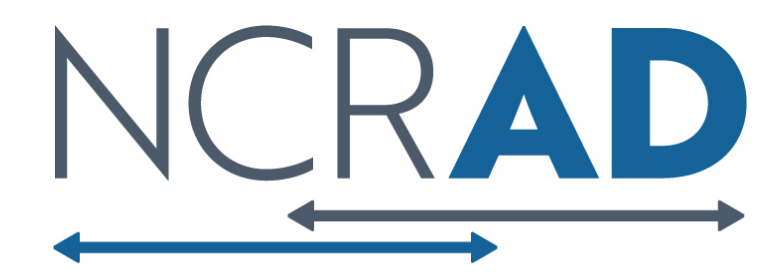

### CLARiTI Kit Request Module

 $A A A$ 画画

- 
- **Enter Email Choose your site from drop-down list**

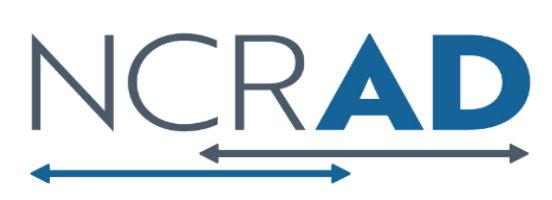

National Centralized Repository for Alzheimer's Disease and Related Dementias

#### **CLARITI Kit Request System**

Please select your site from the list below. Verify or edit the contact name, shipping address, phone number, and e-mail address. Then, enter the desired number of kits or extra supplies in the text fields to the right of each option. A comprehensive list of each kit is listed at the bottom of the screen. Please click submit at the bottom of the screen when you are finished to place your order

Due to ongoing supply limitations, we ask that you please only order as many kits and extra supplies that you will be able to use in the next 30 days. Doing so allows us to fulfill as many kit requests as possible without depleting stock for other kit requests in our queue. If we are not able to fulfill any part of your request due to supplies being out of stock, we will reach out about those individually.

#### Our standard shipping time for all orders is 3 weeks.

#### We can ship this kit request by: 03-28-2024

If you need any supplies in this order prior to 03-28-2024, you must contact the NCRAD coordinator for this study: gosnellm@iu.edu

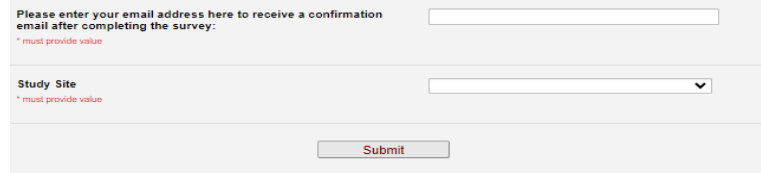

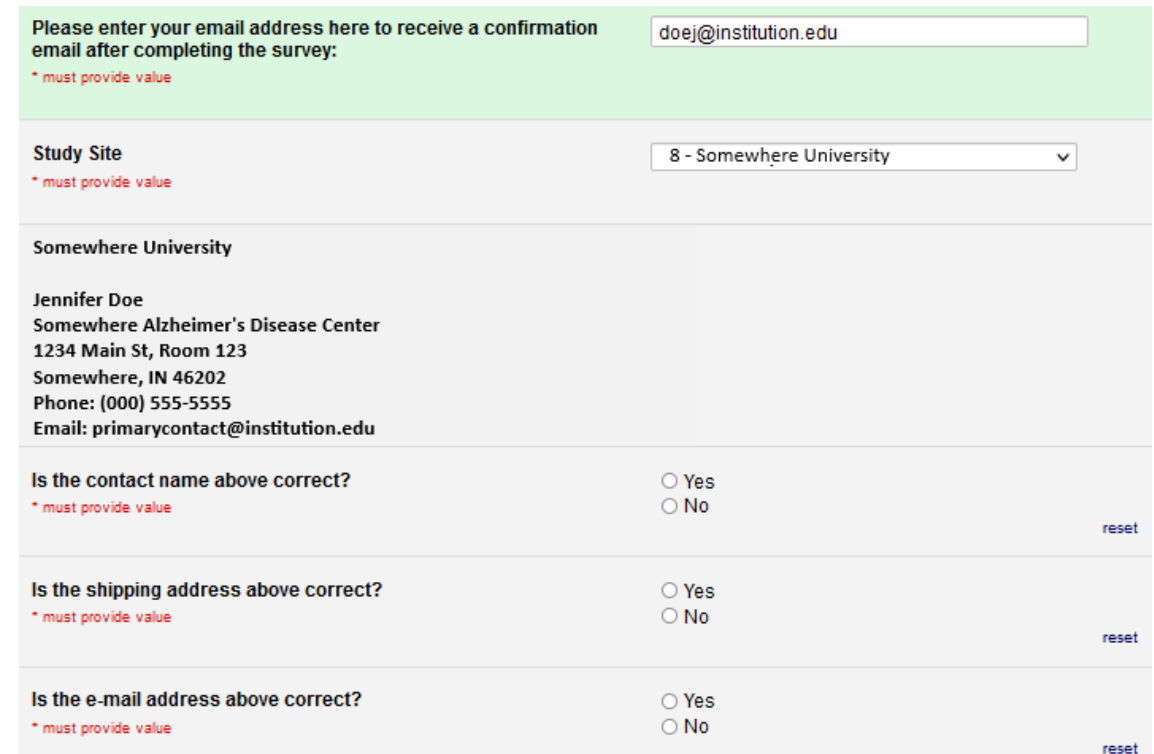

- **The coordinator name and contact information will appear.**
- **Verify that this information is accurate and correct if necessary.**

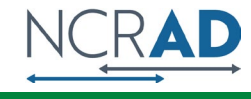

### CLARiTI Kit Request Module

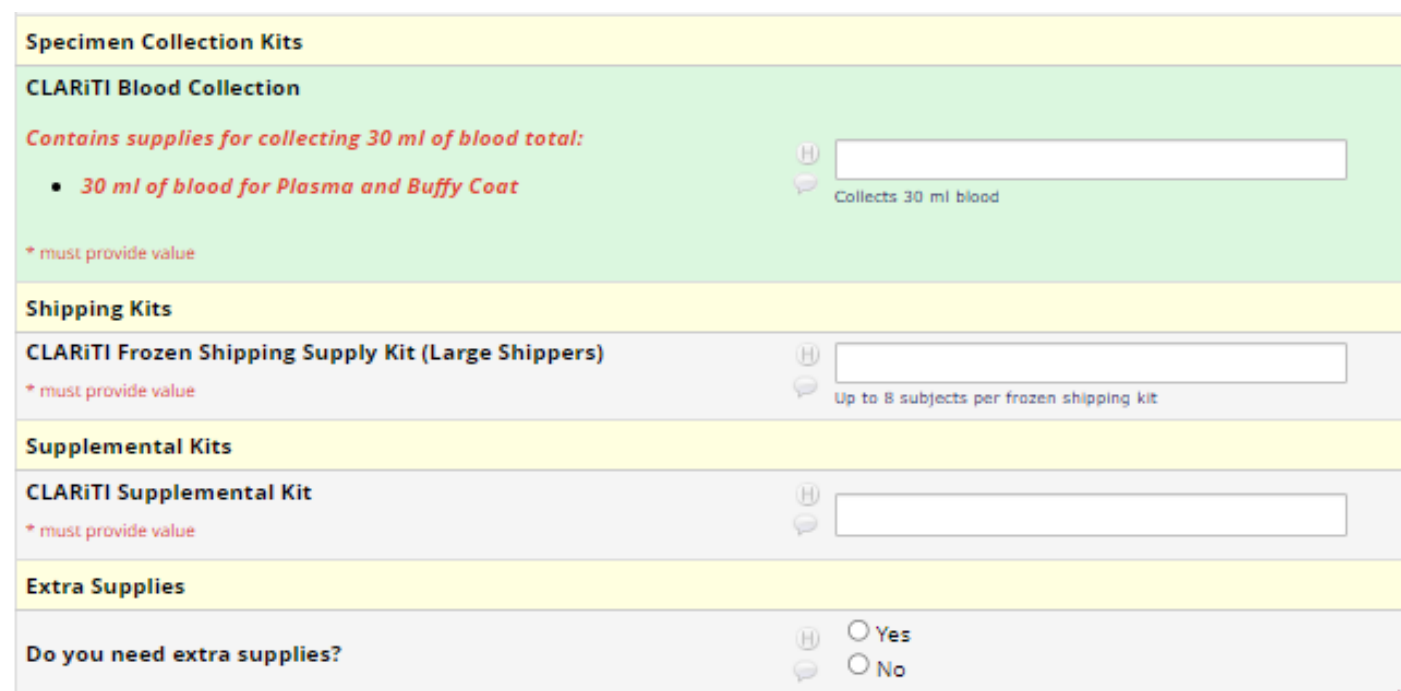

- $\triangleright$  Can place an order for:
	- Blood collection kit
	- Frozen shipping kit
	- Supplement kit (*one per year*)
	- Individual supplies
- $\triangleright$  Enter kit order amounts
- $\triangleright$  Please do not order in bulk. Kit contents expire.
- Click "Submit" to complete your request

#### **\*Allow for 3 weeks for kits to arrive when placing order**

### CLARiTI Kit Types

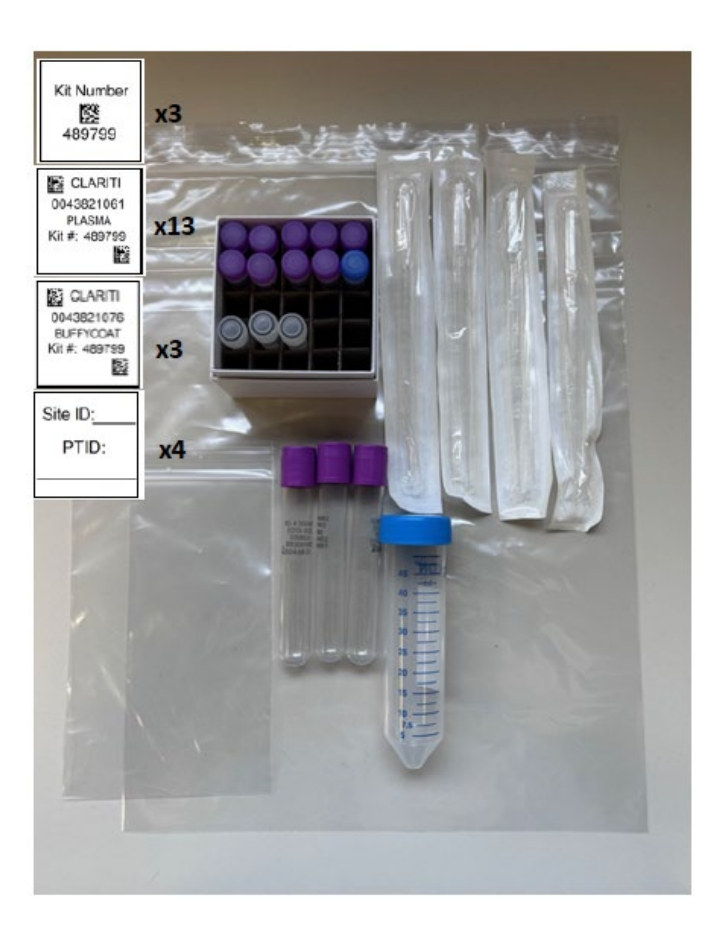

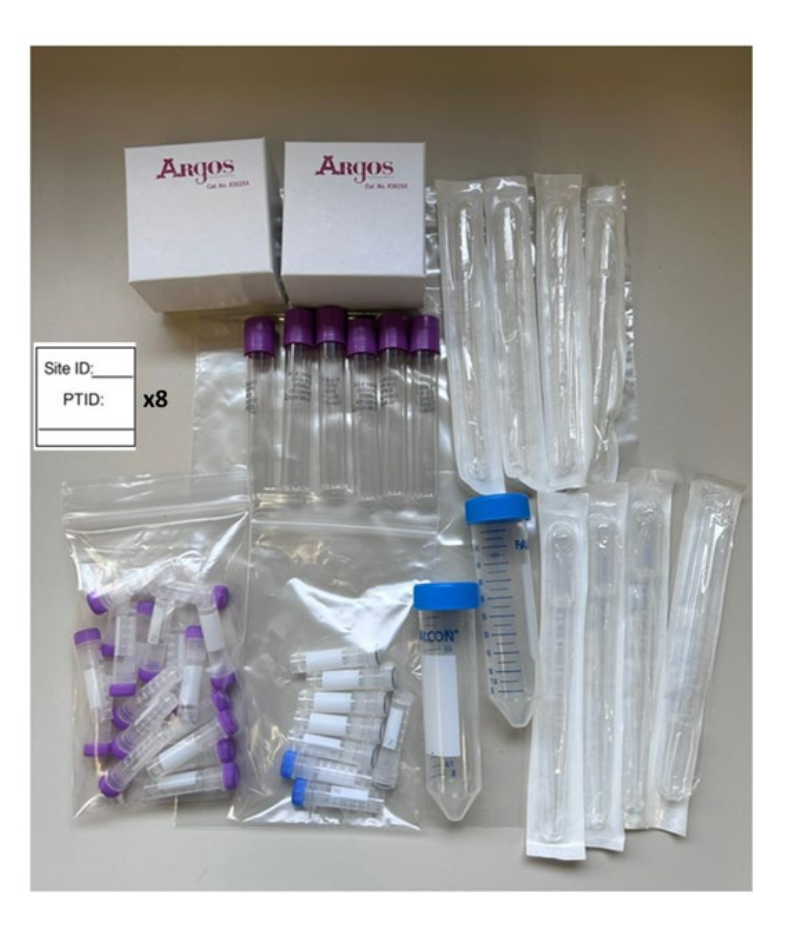

#### **CLARiTI Blood Kit CLARiTI Supplemental Kit CLARiTI Frozen Shipping Supply Kit (Large Shippers)**

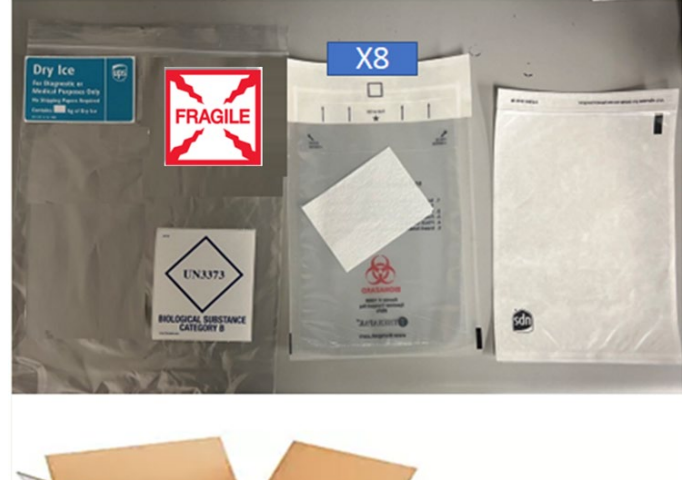

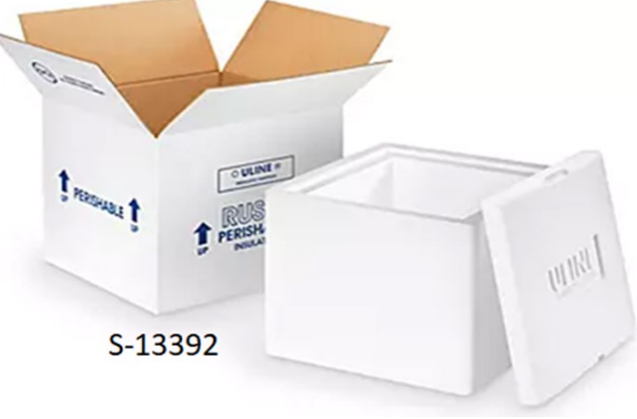

# Specimen Labels

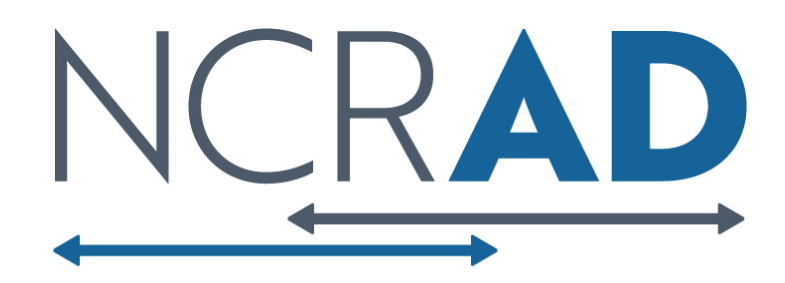

### Three Label Types

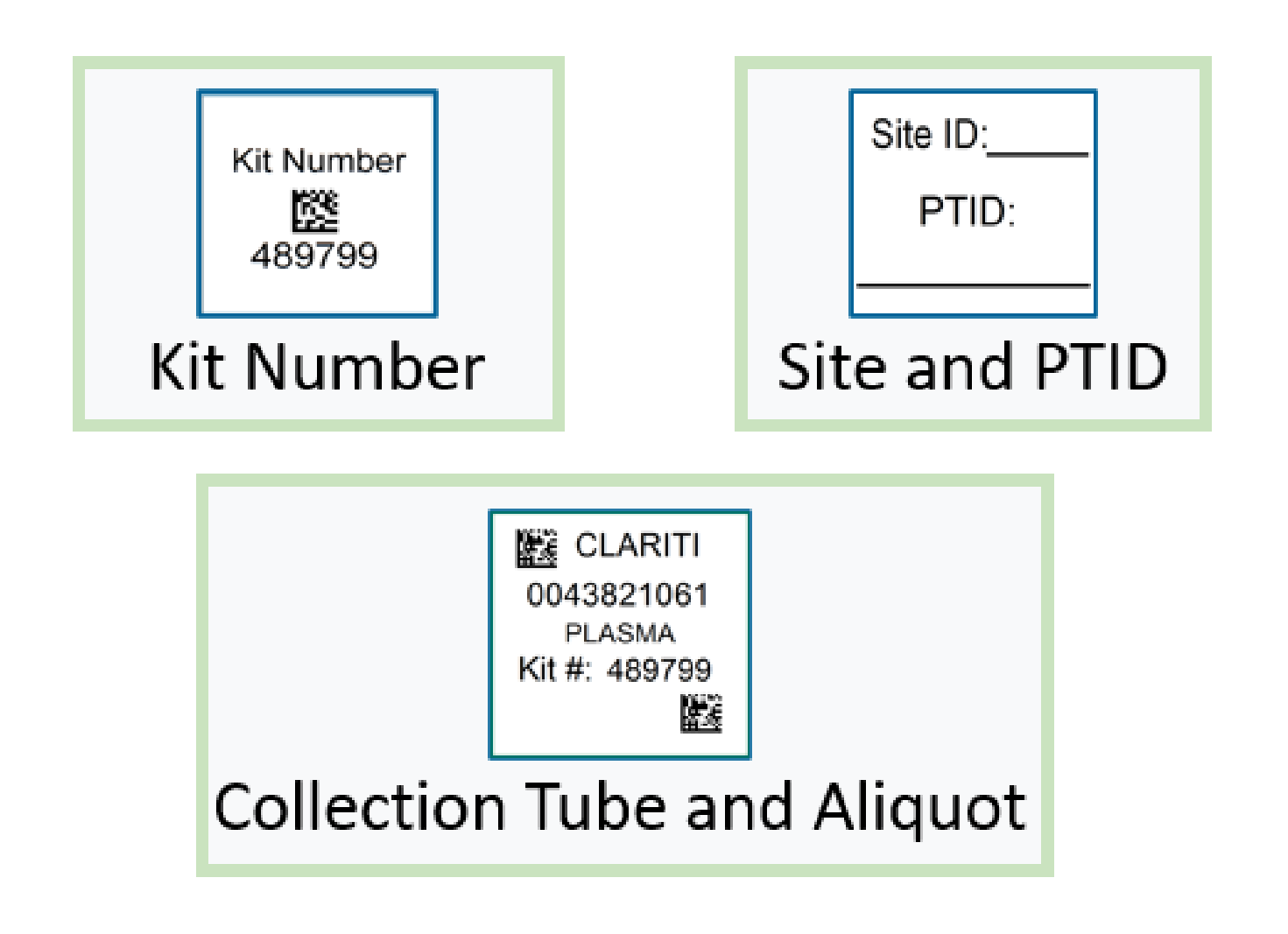

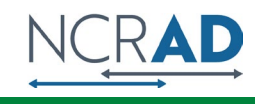

### Kit Number Labels

**Kit Number** 際 489799

- Ties all biospecimens and kit contents together for each participant at each visit
- Provides quality assurance
- Will be placed on the following locations:
	- 1. Blood Sample and Shipment Notification Forms
	- 2. Cryoboxes that house aliquots during shipping
	- 3. One extra label provided

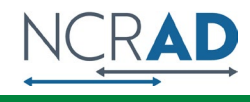

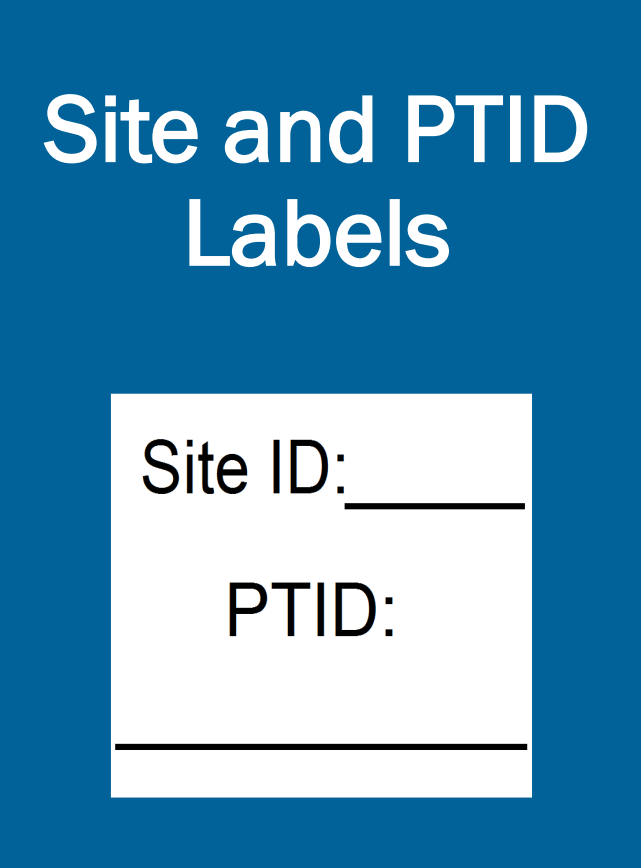

- Labels **Exercise II** Participants will be identified by their Site and PTID and sites will be responsible for handwriting this onto the provided labels
	- **Must use fine point permanent marker**
	- **Placed on blood collection EDTA tubes**

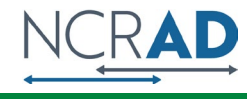

### Collection Tube and Aliquot Labels

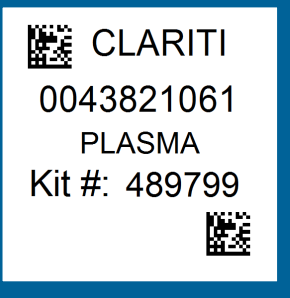

**ES** CLARITI 0043821076 **BUFFYCOAT** Kit #: 489799 医

- Collection Tube/Aliquot labels are specific to the type of biospecimen
- Have 4 components:
	- **Study name**
	- **10 digit unique specimen barcode**
	- Collection Group
	- Kit number
- **Place on EDTA tubes and processed** cryovials

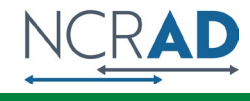

## Blood Collection Tubes

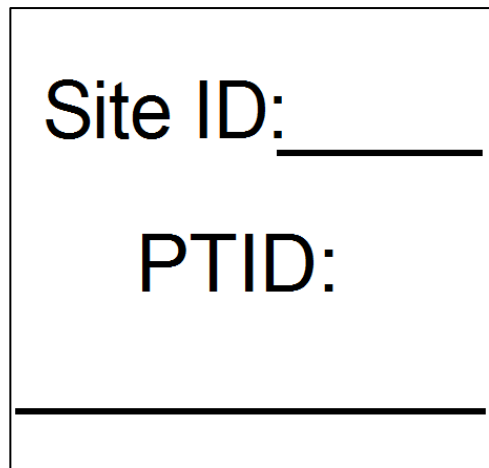

#### **Label 1: Site and PTID label Label 2: Collection Tube label**

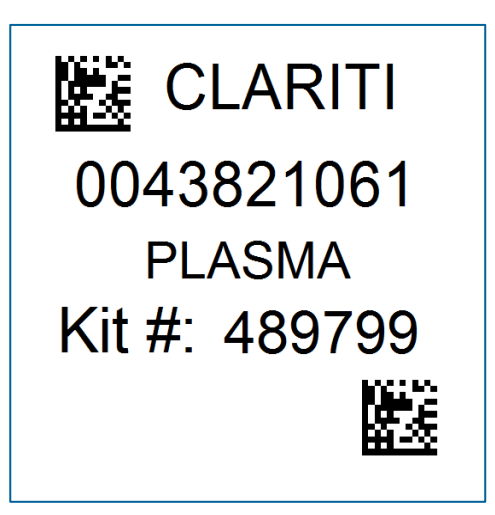

All collection tubes will have two labels:

- Handwritten Site and PTID label
- Collection tube label

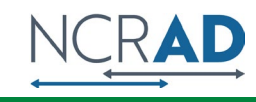

# Labeling Biologic Samples

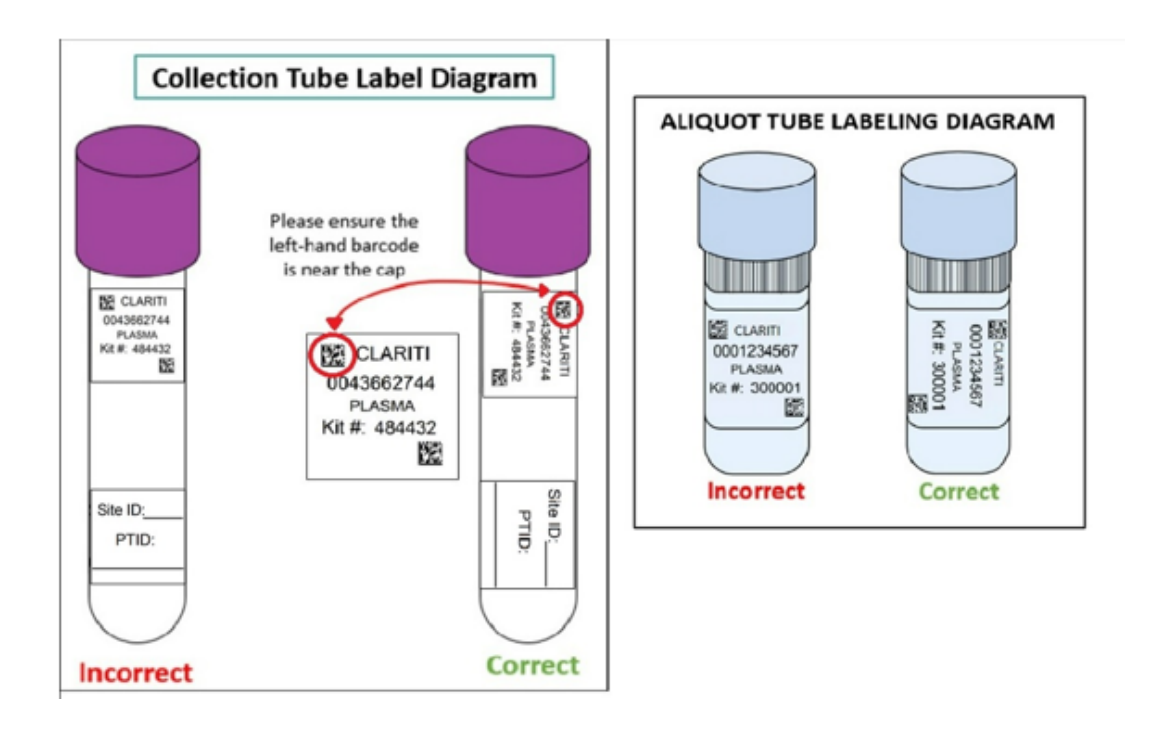

- $\triangleright$  Write site ID and participant ID with finepoint marker prior to label placement
- Label all collection and aliquot tubes *before* cooling, collecting, processing or freezing samples
- Label only *one* participant's tubes at a time to avoid mix-ups
- Wrap the label around the tube *horizontally*. Label position is important for *all* tube types
- $\triangleright$  Make sure the label is completely adhered by rolling between your fingers

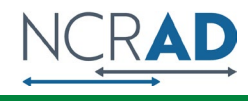

# Handling/Processing Study Specimens

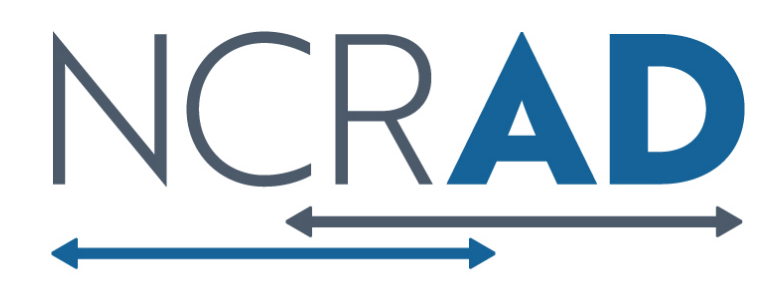

### Specimen Collection and Processing: Specimen Tube Types

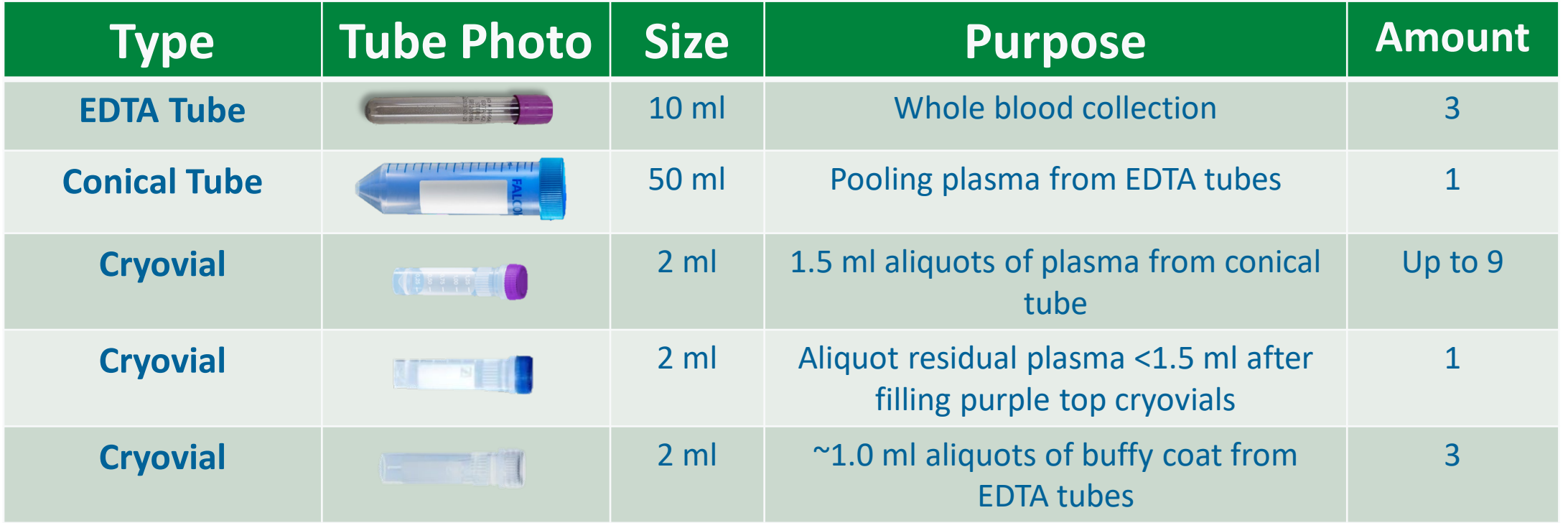

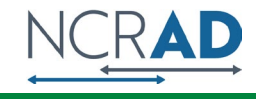

### Plasma/Buffy Coat Collection and Processing: 30 ml

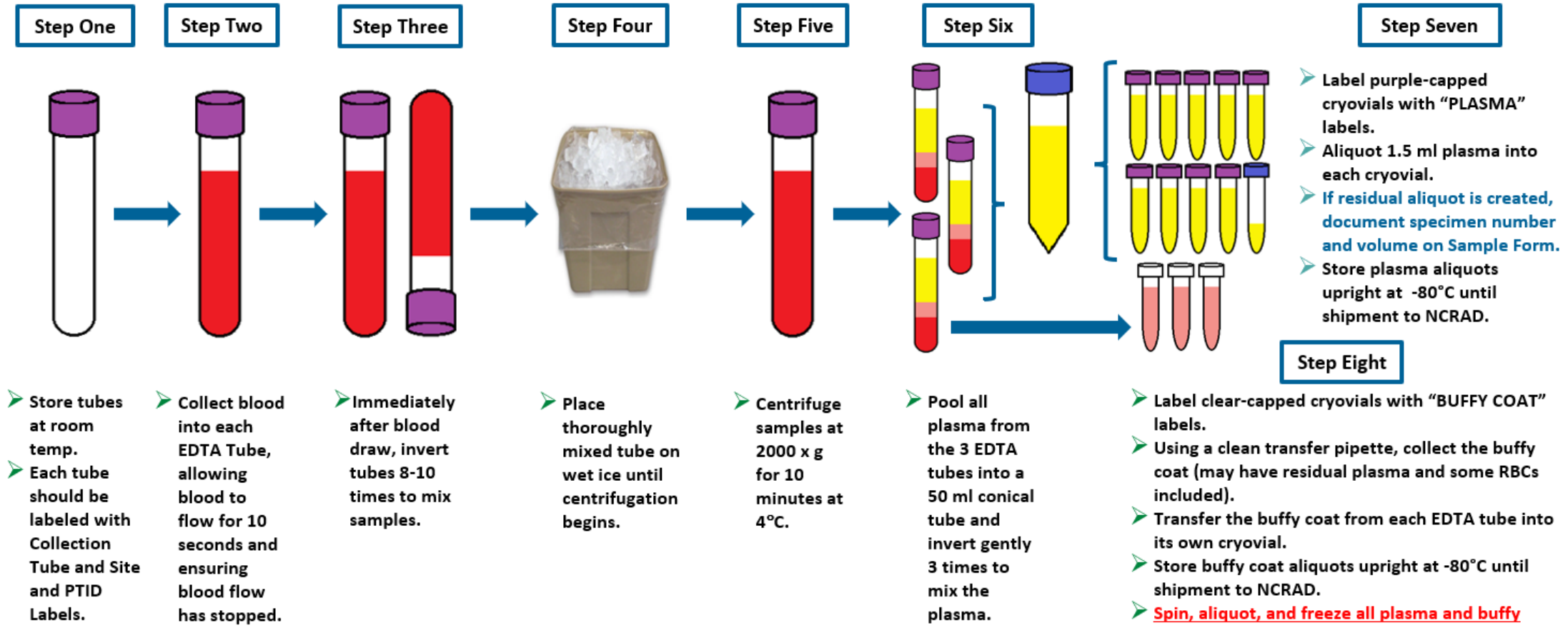

coat aliquots within 2 hours of collection.

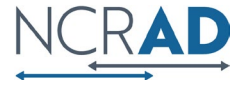

### Plasma **Collection**

- **Processed plasma creates up** to nine 1.5ml aliquots in purple cap cryovials
- **Residual plasma is placed in** blue cap cryovial

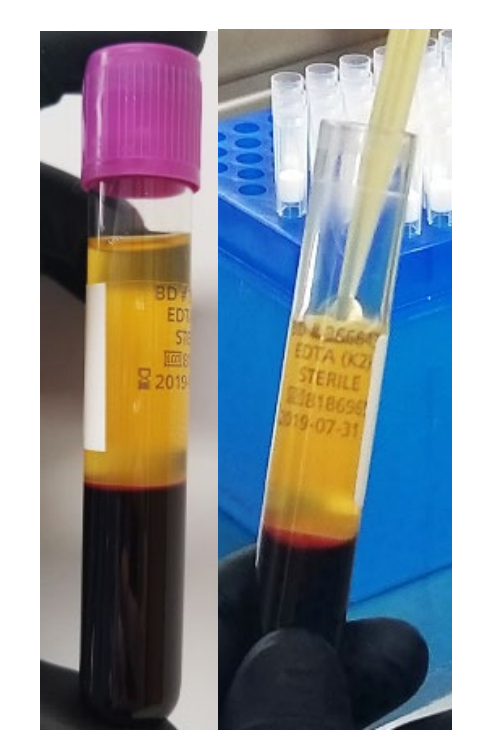

10 mL EDTA tube after centrifuge

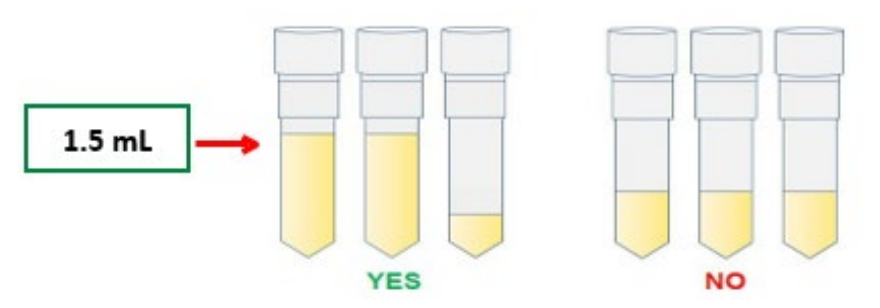

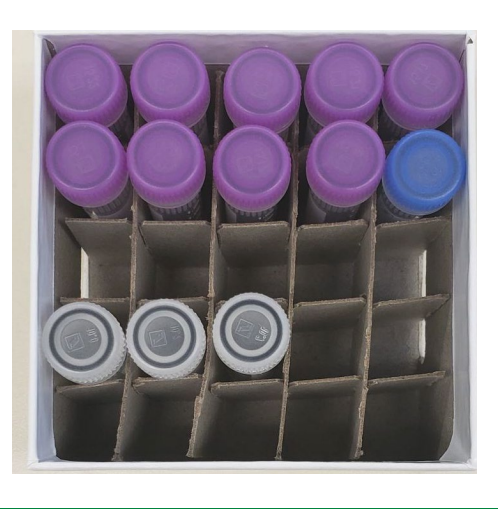

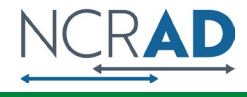

### Buffy Coat **Collection**

- Expected to have a reddish color from the RBCs.
- Be sure to only place the buffy coat from one EDTA tube into each cryovial
- **Create up to 3 buffy coats**

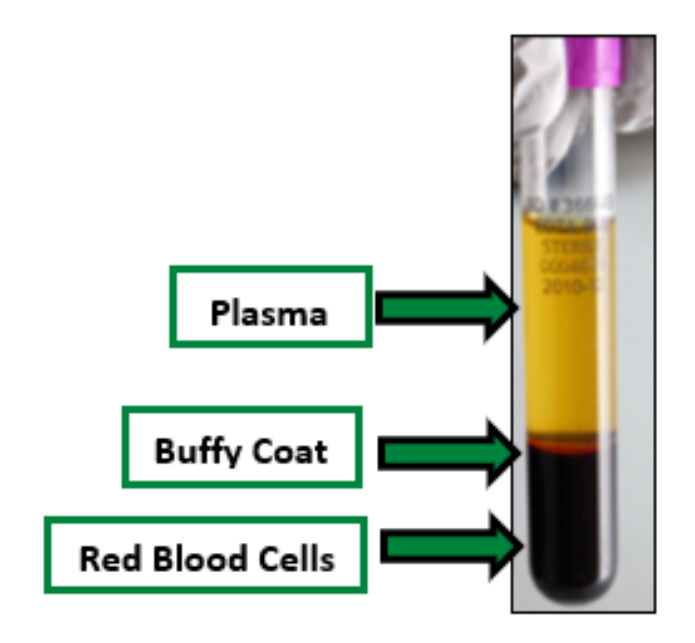

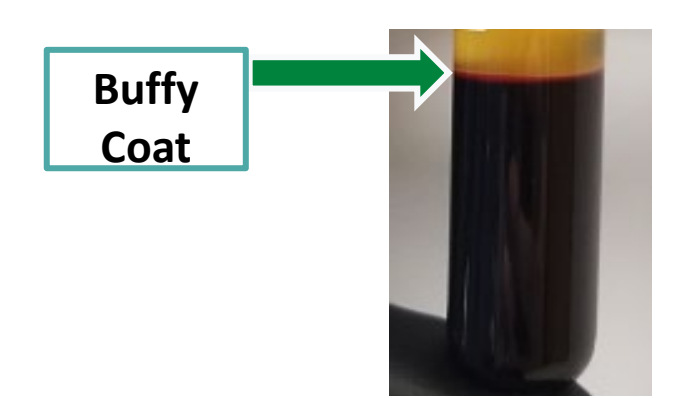

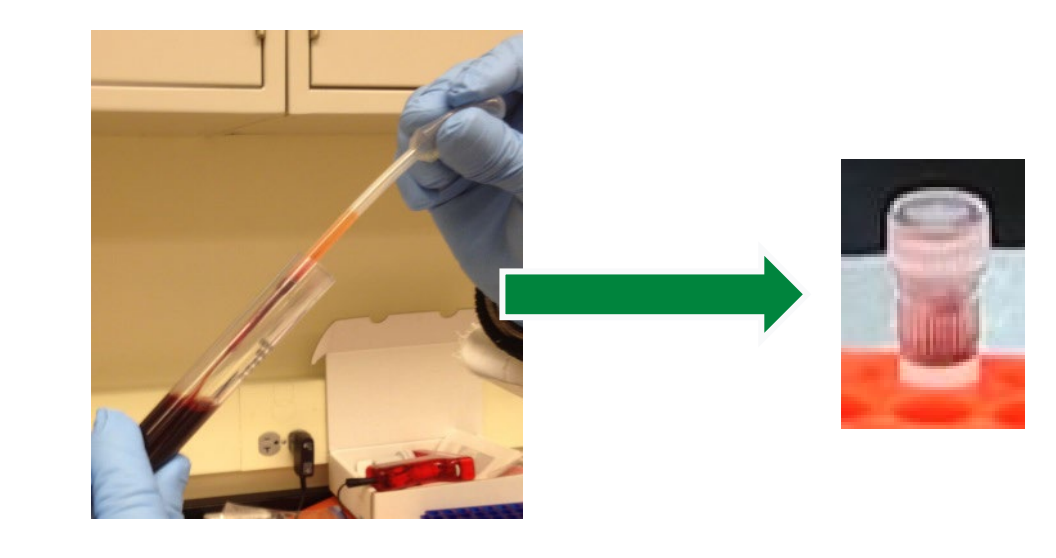

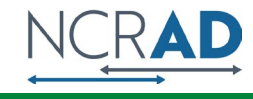

# Packaging Sample Shipments

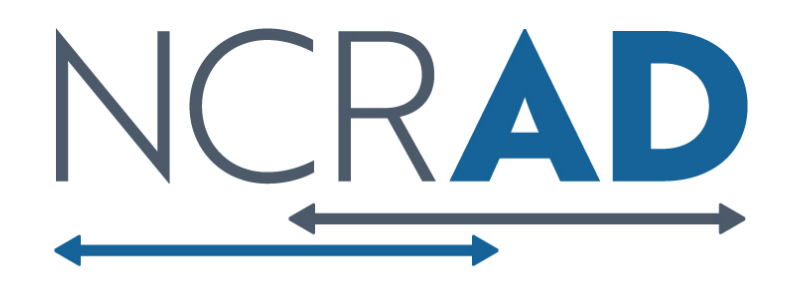

Frozen Shipment Packaging

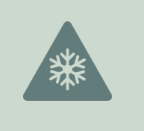

All samples shipped frozen to NCRAD **Monday-Wednesday ONLY**

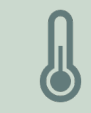

Hold packaged samples in a -80°C freezer until pickup

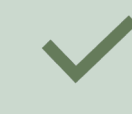

Include copy of Blood Sample and Shipment Notification Form in shipper

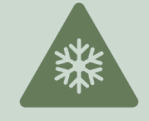

Sites provide pelleted dry ice for shipments

~45 lbs. per batch shipment (8 cryoboxes per large shipper)

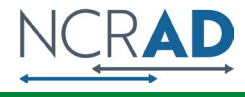

### Frozen Shipment Packaging

- Use the biohazard bag to package the frozen 25 slot cryobox
- Confirm the kit number label has been placed on the outside of the cryobox

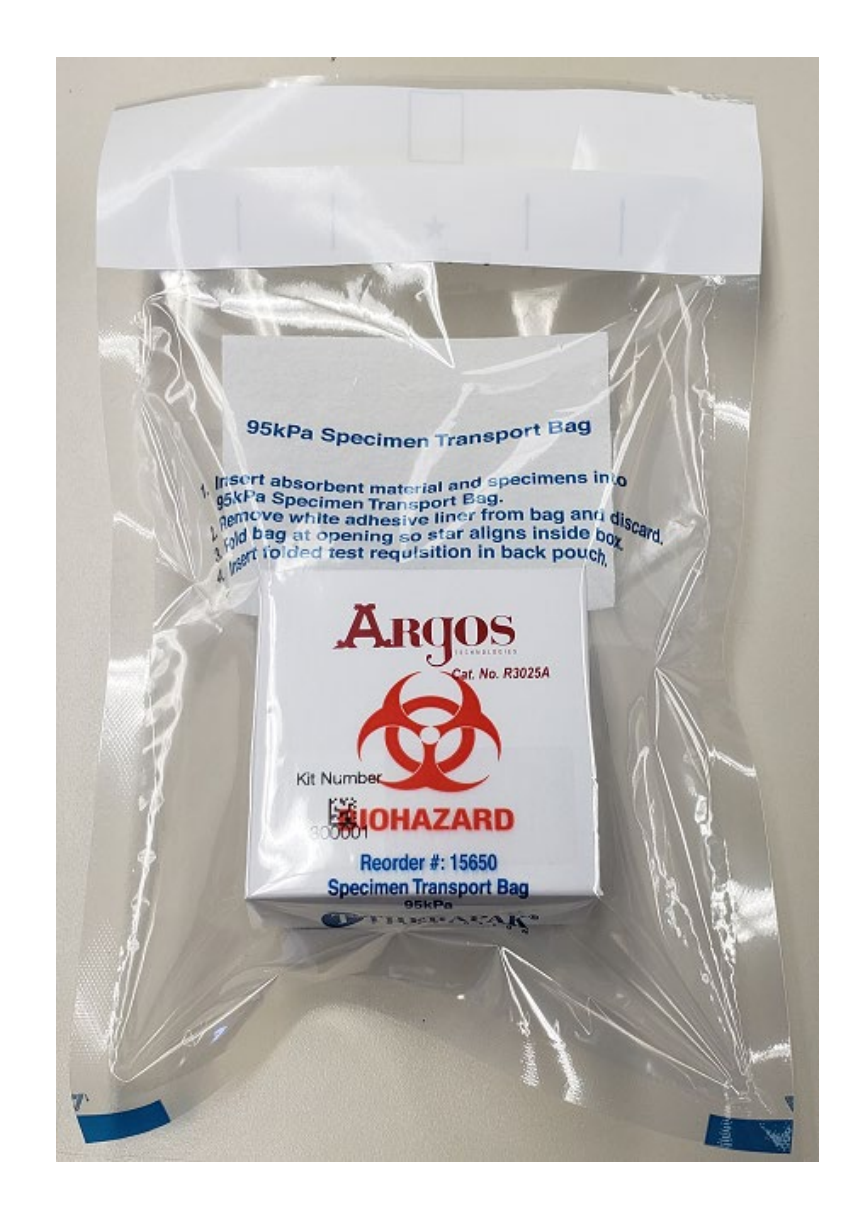

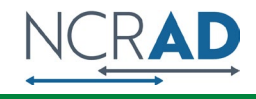

#### Frozen Shipment **Packaging**

- Place 2-3 inches of pelleted dry ice in the bottom of the Styrofoam shipping container, then insert the cryoboxes laying **upright**
- Fill shipper to the top with pelleted dry ice
- Each Styrofoam shipper must contain about 45 lbs (20 kg) of pelleted dry ice
- Each large frozen shipper holds up to 8 cryoboxes

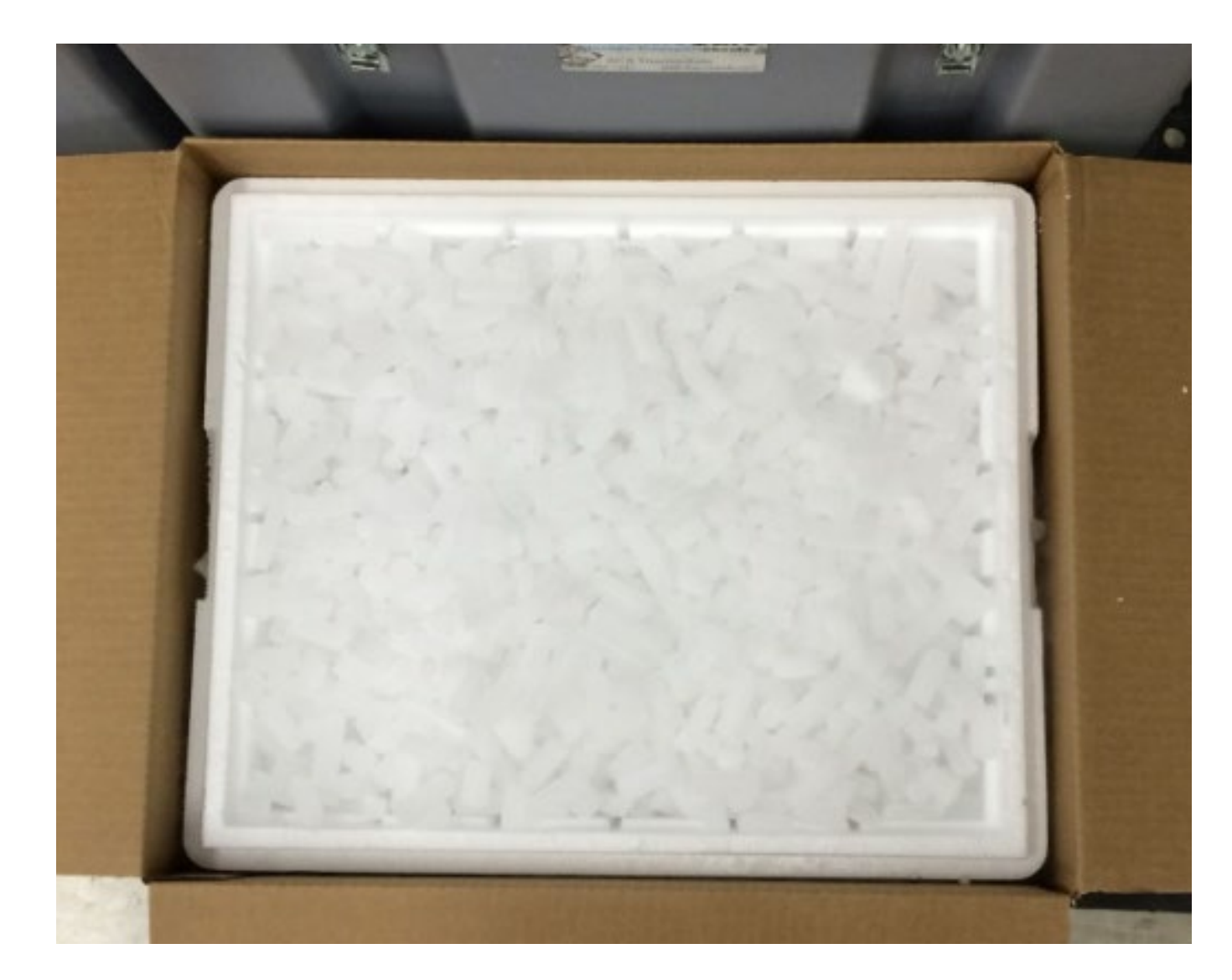

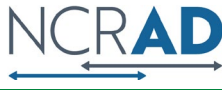

Frozen Shipping – Dry Ice Requirements

Dry Ice label should not be covered with other stickers and must be completed, or the shipping carrier will reject/return your package!

Dry Ice **For Diagnostic or Medical Purposes Only No Shipping Papers Required Net** weight of Contains<sup>20</sup> kg of Dry Ice dry ice in **kg**011127 2/16 RRD

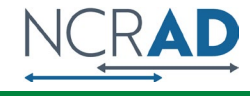

# **Creating** Airbills/Scheduling Pickups

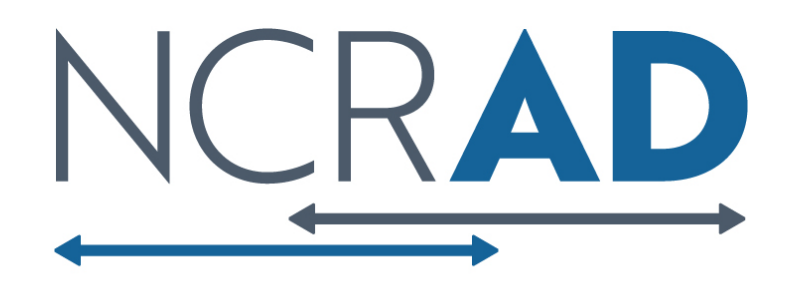

### UPS **ShipExec<sup>TM</sup>** Thin Client **Website**

Log into the ShipExec Thin Client: <https://kits.iu.edu/UPS>

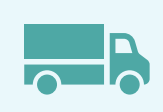

Click on the "Shipping" dropdown and click on "Shipping and Rating"

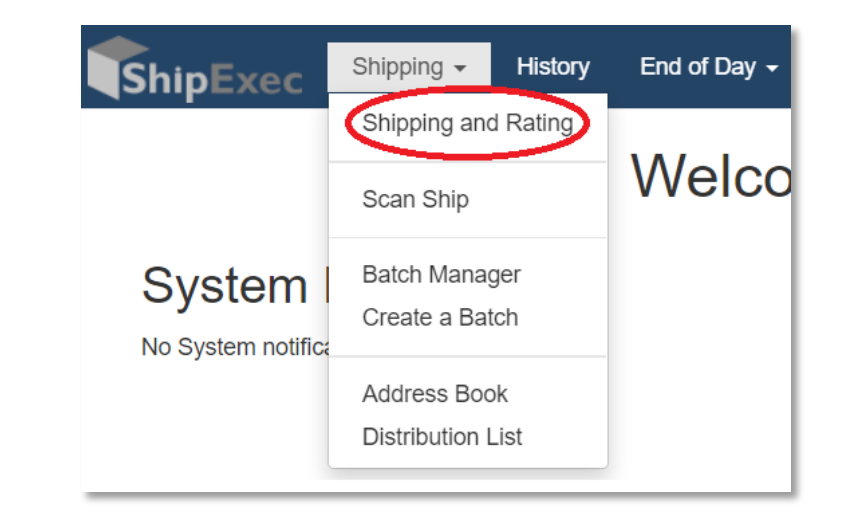

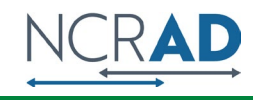

### Finding Your Contact Information

- On the right side of the screen, choose the name of your study from the "Study Group" drop down menu
	- *This step must be done 1st*

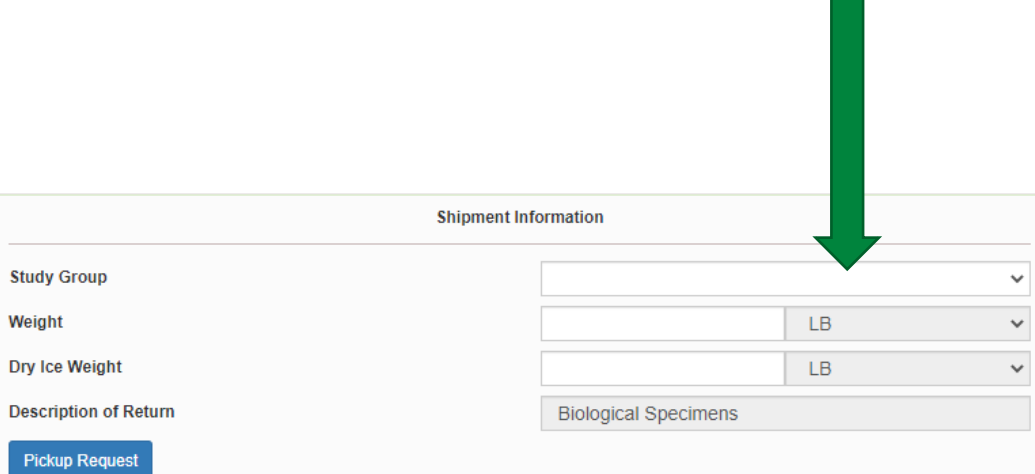

• On the left side of the screen, Click on the magnifying glass icon

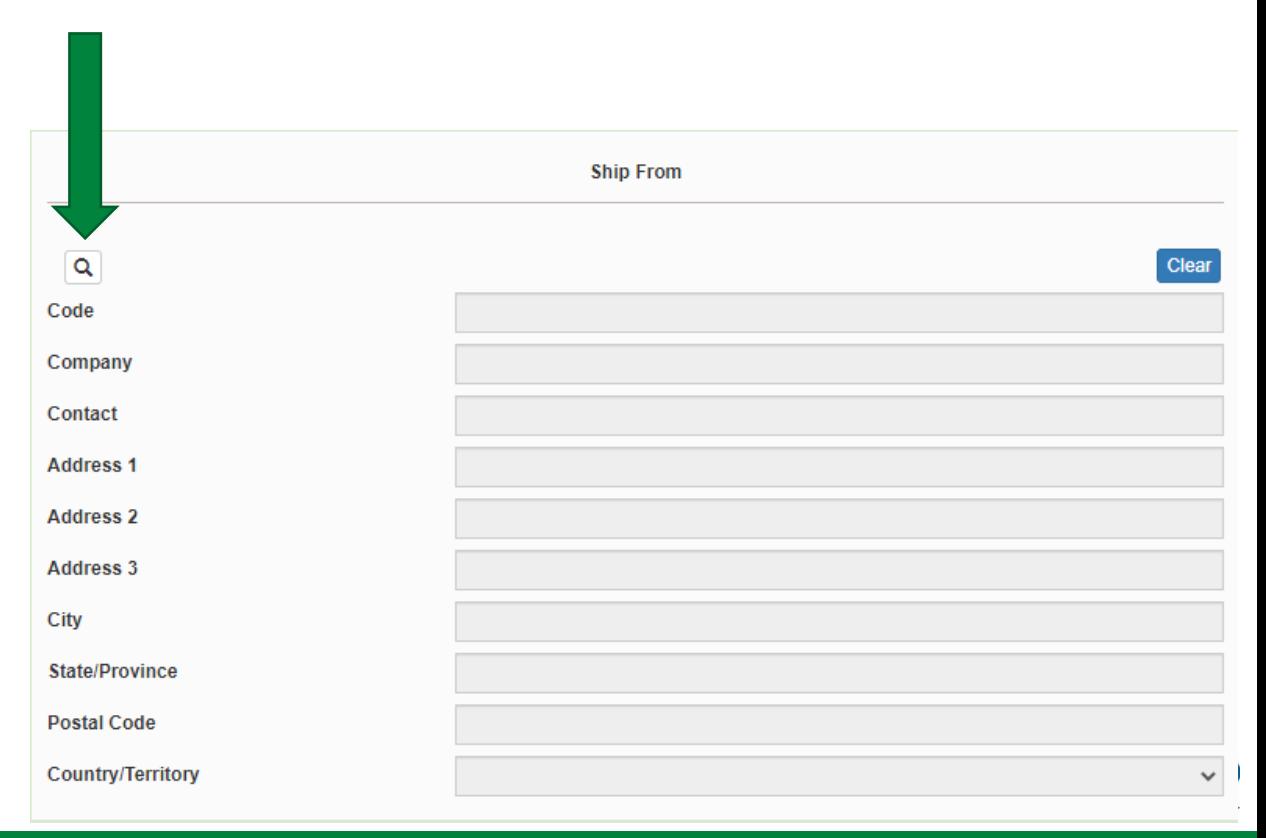

#### Finding Your **Contact** Information

- On the right side of the screen, a list of all the site addresses within the study you selected should populate
- User can filter the search for their address further by filling in the "Company", "Contact", or "Address 1" fields
- Hit "Search" when ready.
- Once you have found your site address, click on the "Select" button to the left of the address
- If any information needs to be updated, please reach out to the NCRAD Coordinator of your study

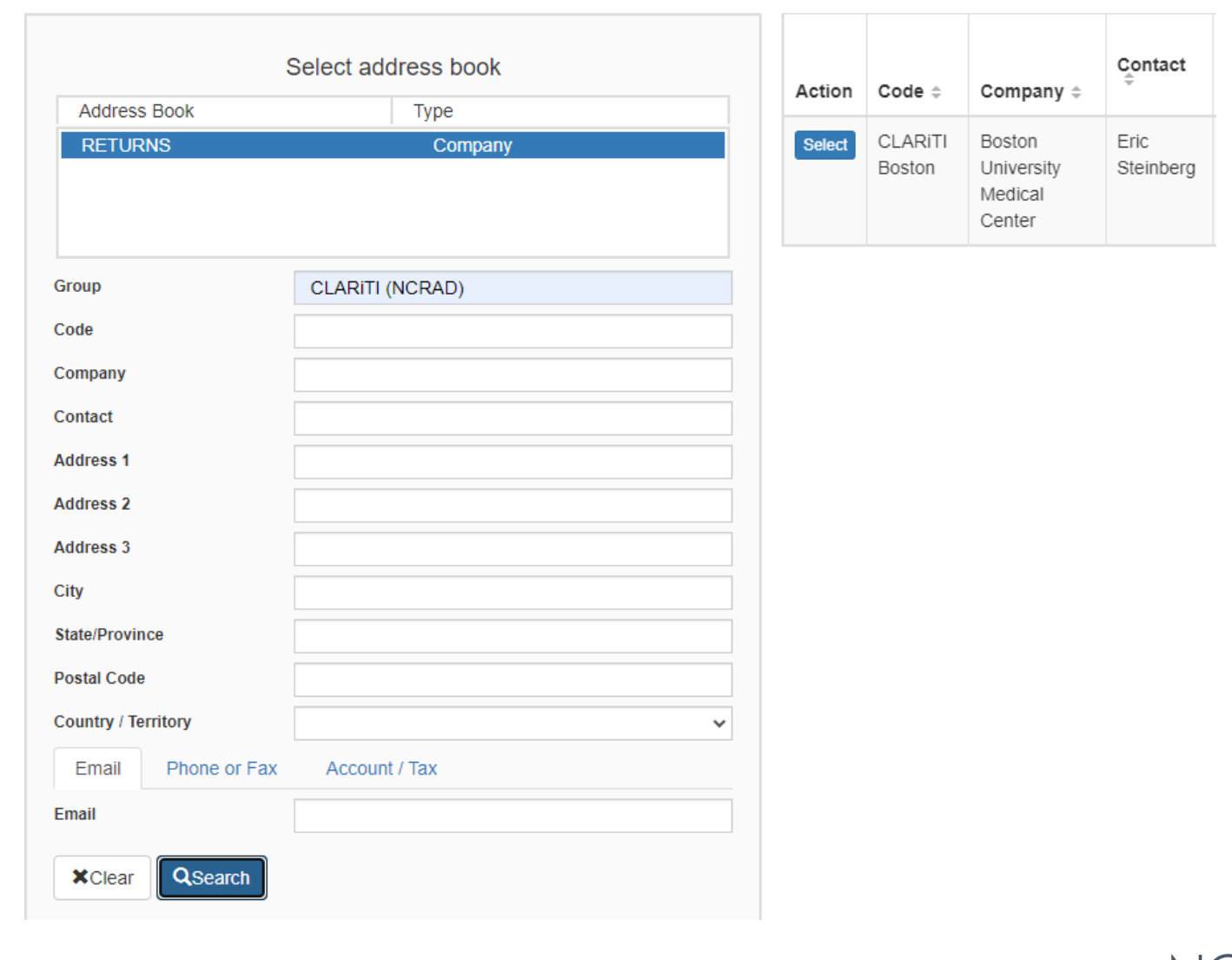

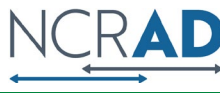

## Verify Information

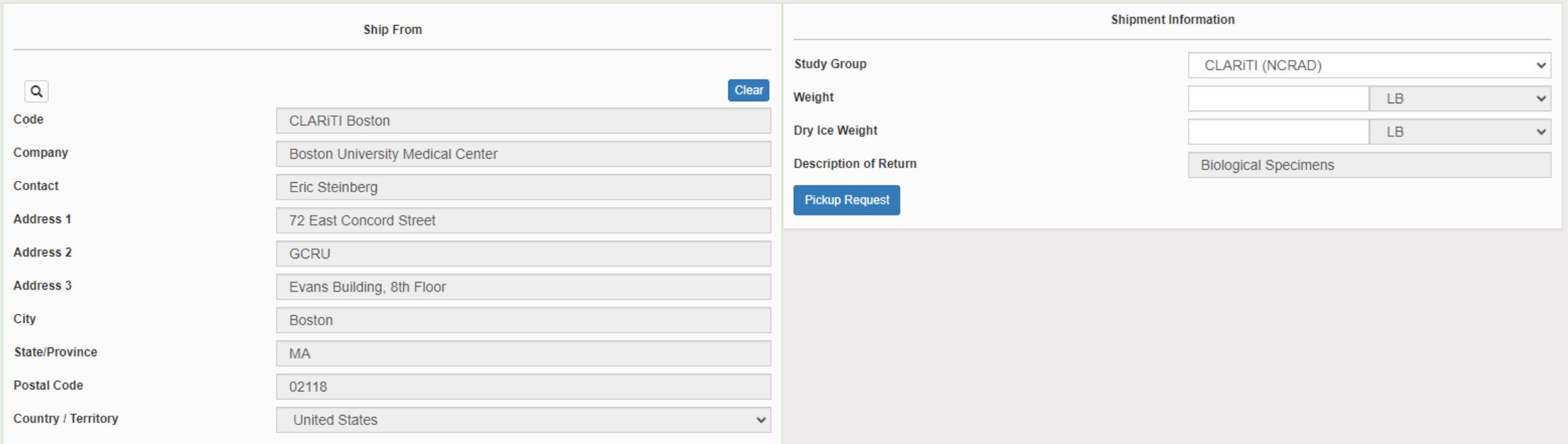

#### Please double check that both the shipping information AND study reference are correct for this shipment

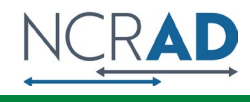

## Entering Shipment Information

#### • Frozen shipments

- Enter the total weight of your package in the "Weight" field
- Enter the dry ice weight in the "Dry Ice Weight" field
	- The "Dry Ice Weight" field *cannot* be higher than the "Weight" field (will receive an error message)

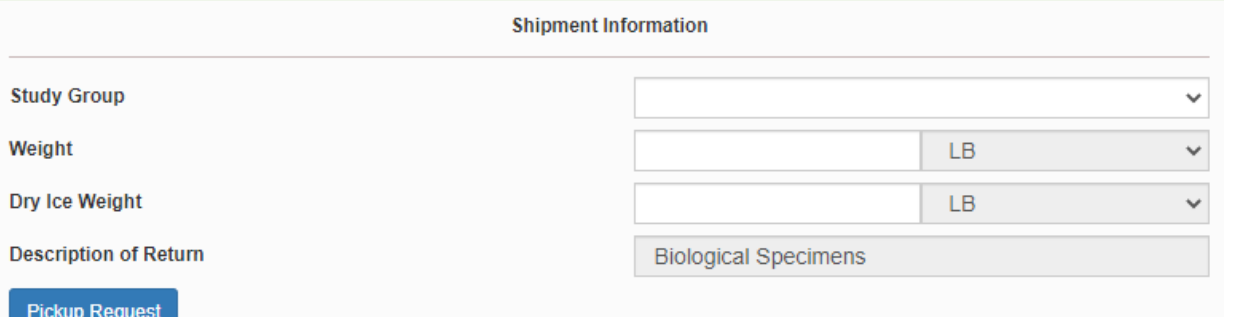

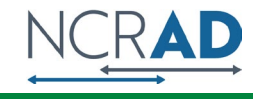

#### Need to request UPS Pickup?

- Click on the "Pickup Request" button
- Fill out all fields for the pickup request
- Enter in the "Earliest Time Ready" and "Latest Time Ready" in 24-hour format
	- Users must schedule pickup  $minimum_1$  hour before "Earliest Time Ready"
- Choose a name and number that is the best to contact if the UPS driver has questions related to picking up your package
- Entering the Room Number and Floor will help the UPS driver locate your package
	- Room number field is free text
	- Floor field is numerical only
- Hit "Save" when done

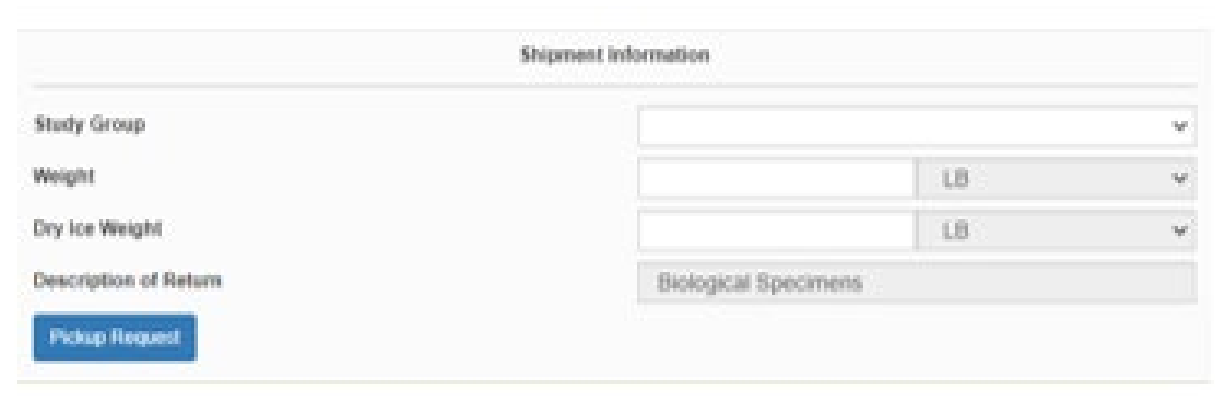

Create Pickup Request

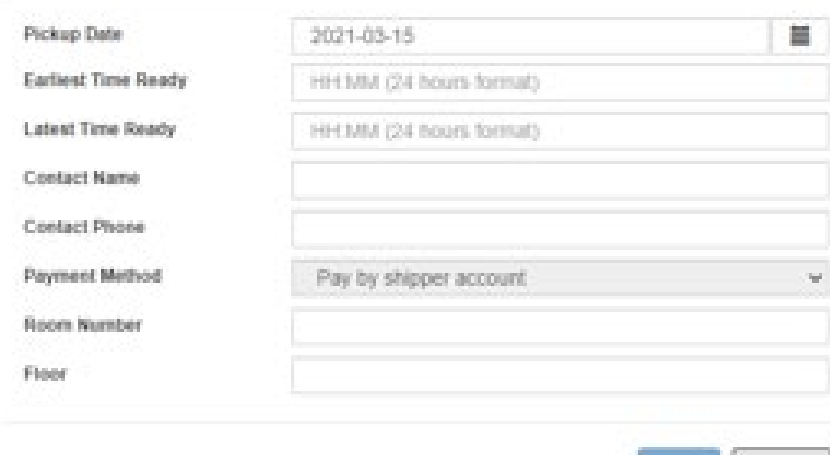

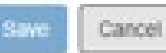

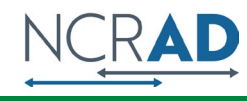

### Shipping Packages

**If all fields in "Ship From" and "Shipment** Information" fields are completed (and if necessary, pickup request is completed), click Ship in the bottom right corner of the page

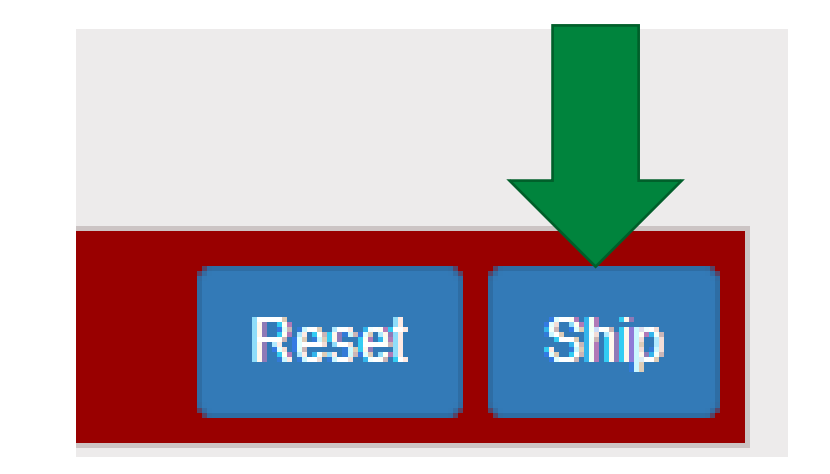

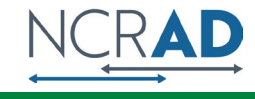

#### Accessing Airbill

- Two documents will be created
- Save the Shipment Receipt and the UPS Waybill
- The "Pickup No:" is the reference number to your specific pickup request in case there are any issues with your package being picked up by UPS
- Check Pickup Status by going to UPS.com, click on the Shipping, select Schedule a Pickup, and look on the right side of screen to click on "Pickup Request Status". Enter in the Pickup No. listed on receipt into PRN field and submit

#### **Shipment Receipt**

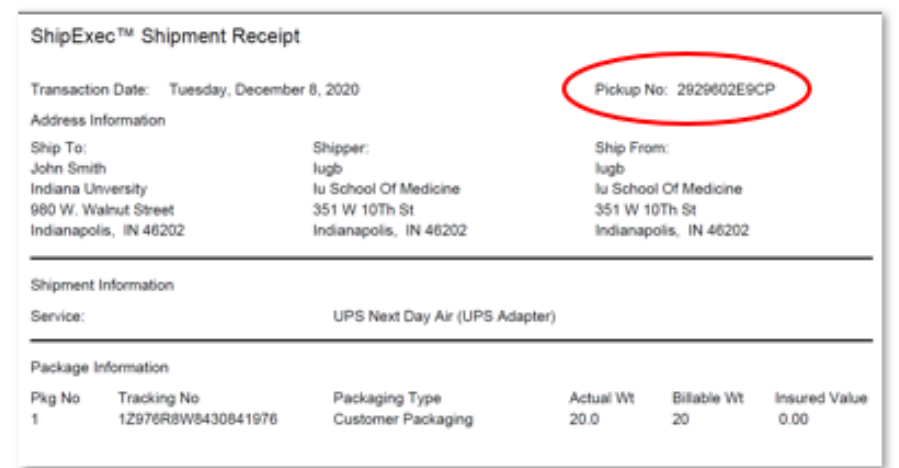

#### **Airbill**

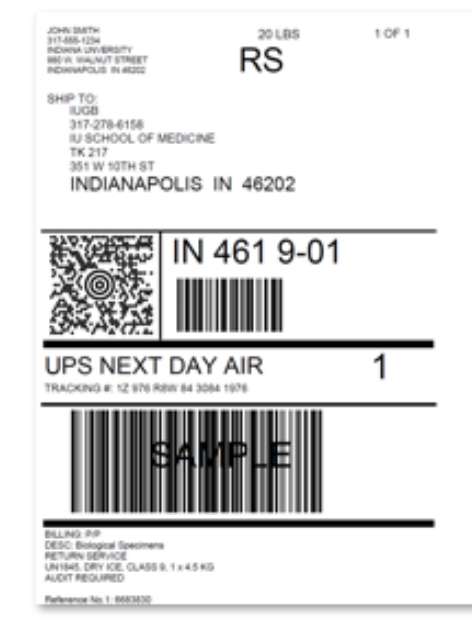

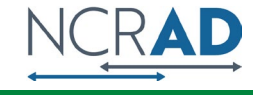

#### Accessing Airbill

- Print out the UPS air waybill
- Fold the UPS air waybill and slide it inside the plastic UPS sleeve (NCRAD will provide these in kit requests)
- Peel the back off the plastic UPS sleeve and stick the sleeve to your package, making sure it is laying as flat as possible along the surface of the package.

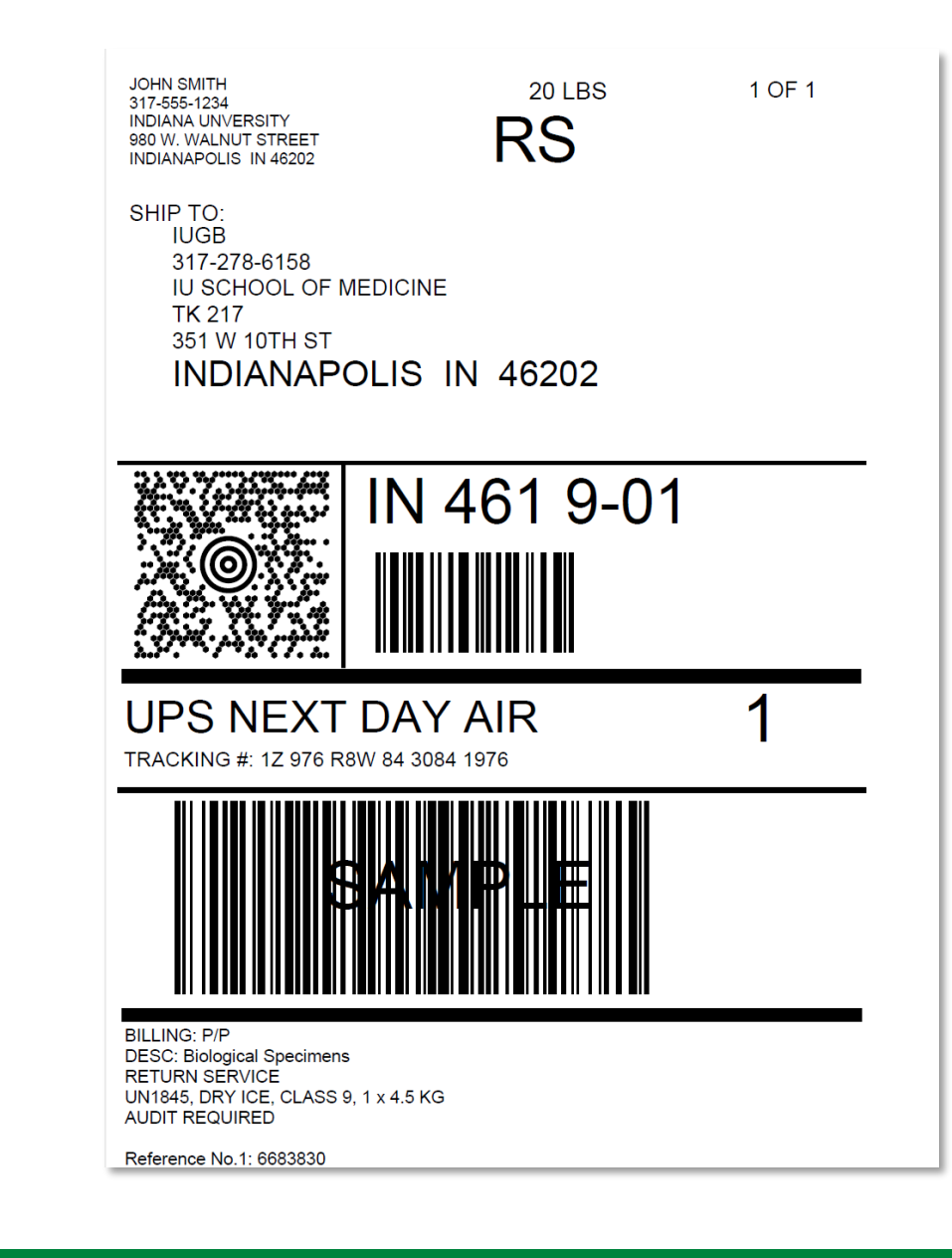

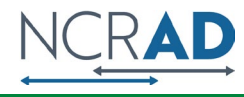

#### Creating Airbills & Scheduling Pick Ups: Reprinting/Voiding Airbills

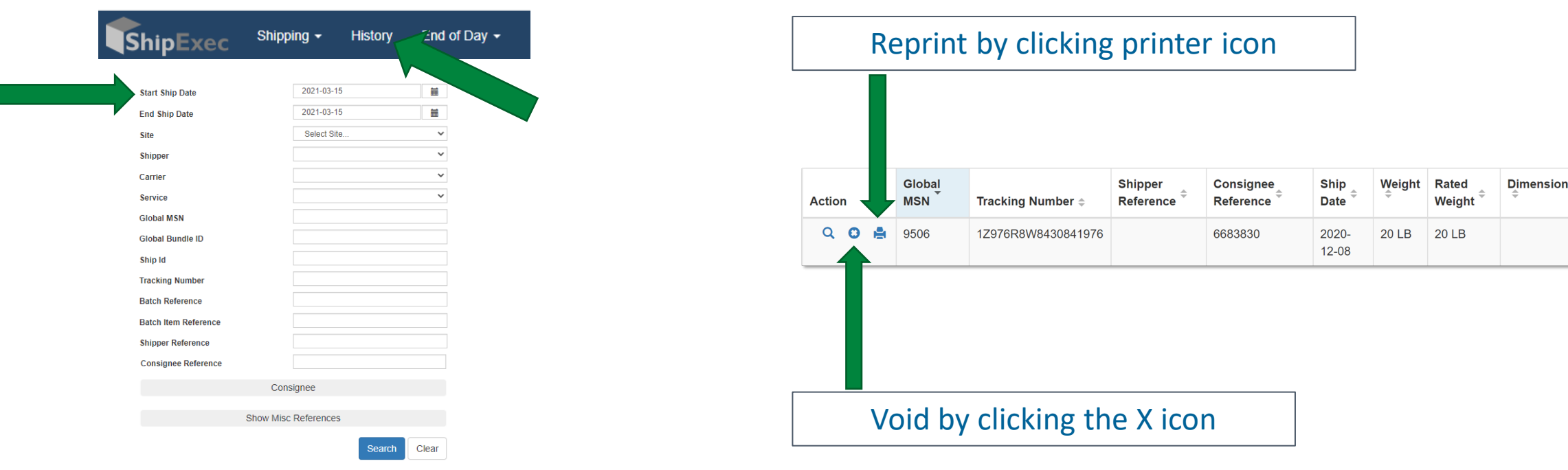

- To reprint airbill or void a shipment, click "History" at the top of the ShipExec Thin Client portal
- If your shipment doesn't automatically pop up, enter in the date of shipment and then click "Search"

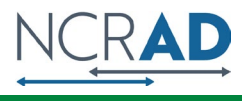

# Blood Sample and Shipment Notification Form

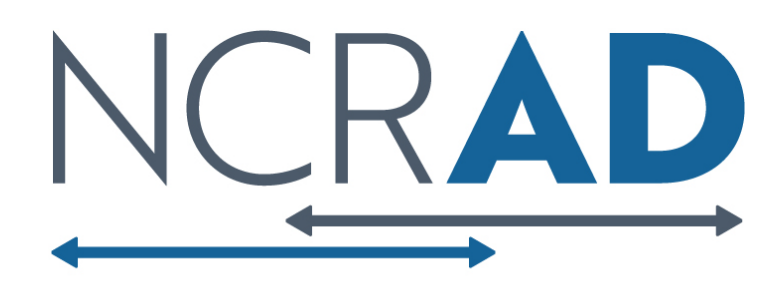

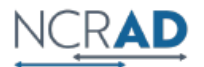

Biospecimen Collection, Processing, and Shipment Manual<br>Appendix C: Blood Sample and Shipment Notification Form<br>Please email the form on or prior to the date of shipment.

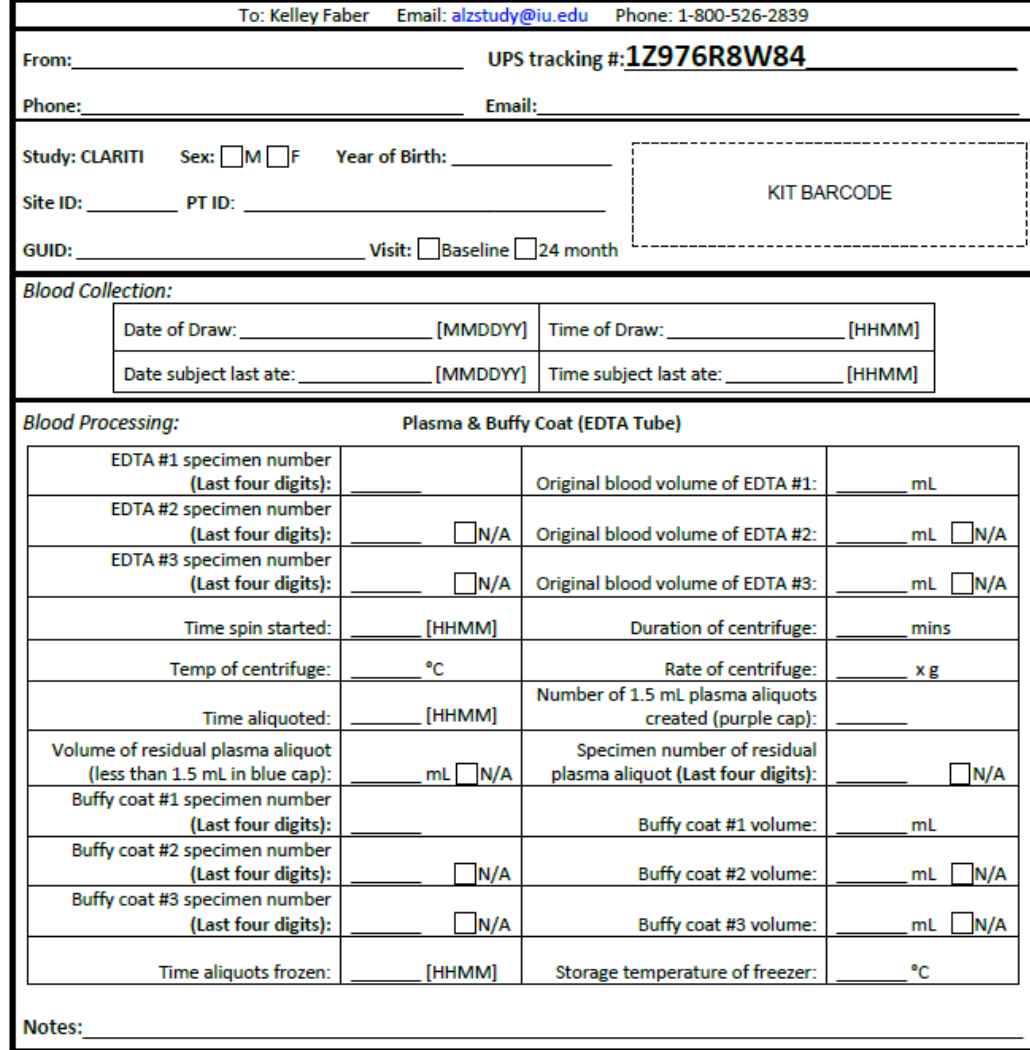

## Blood Sample and Shipment Notification Form

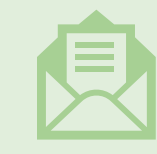

A copy of the sample form *must* be emailed or faxed to NCRAD prior to the date of sample arrival.

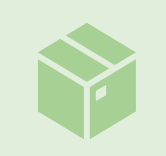

Please include sample forms in all shipments of frozen samples.

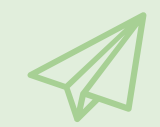

Email: [alzstudy@iu.edu](mailto:alzstudy@iu.edu)

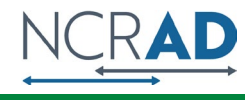

# Noncomformance Issues

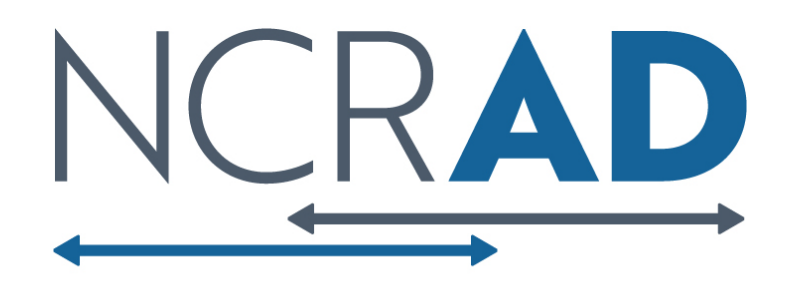

## **Non-Conformance** Solution

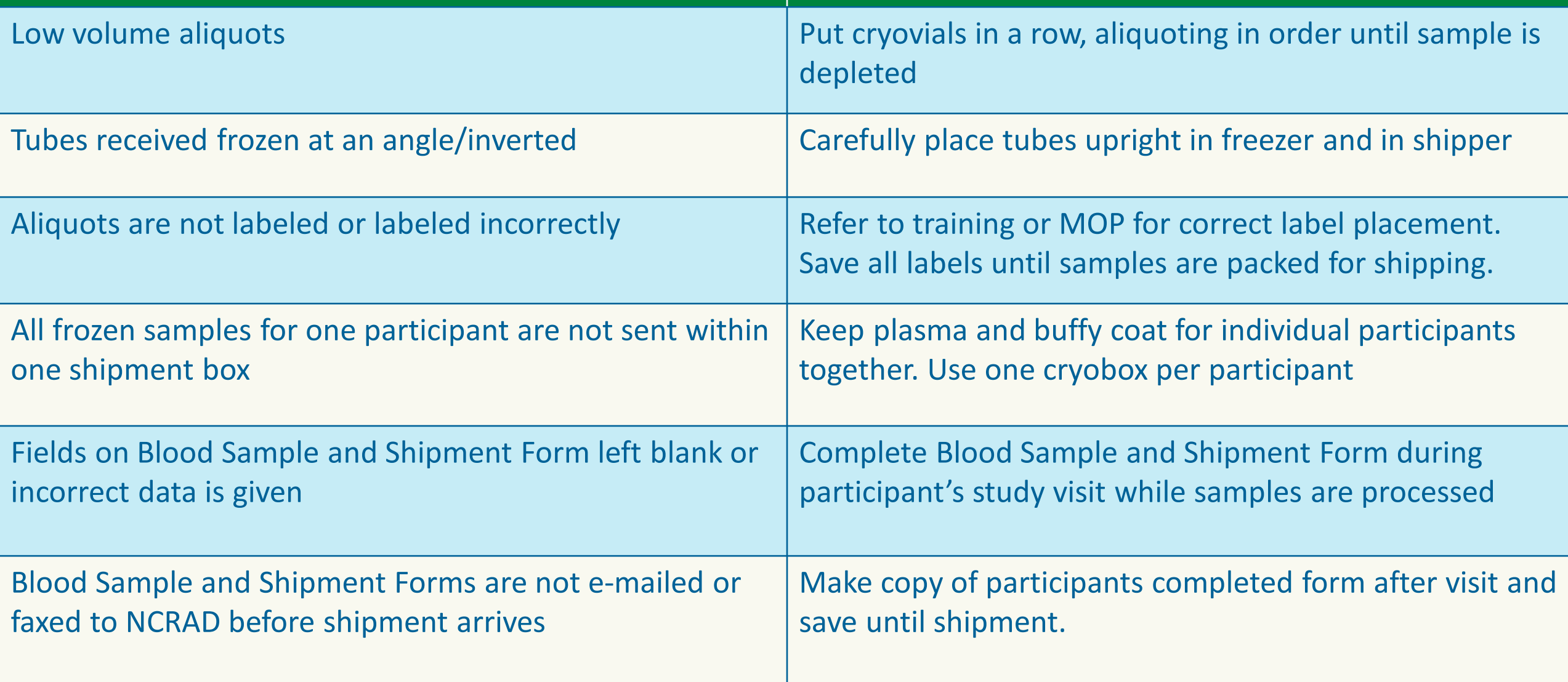

# NCRAD Website

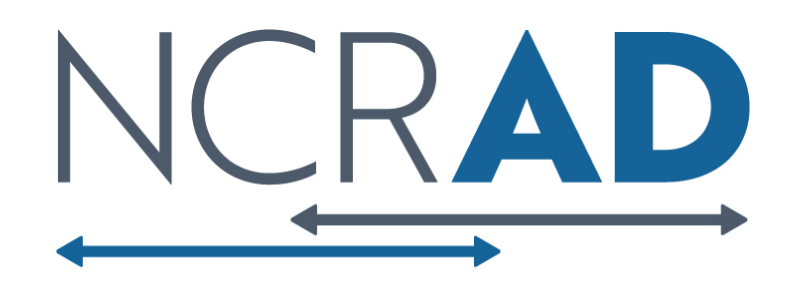

### NCRAD Website: Helpful Pages

#### **<https://ncrad.org/contact/hours/holiday-closures> [https://ncrad.org/shipping\\_address.html](https://ncrad.org/shipping_address.html)**

#### **Holiday Closures**

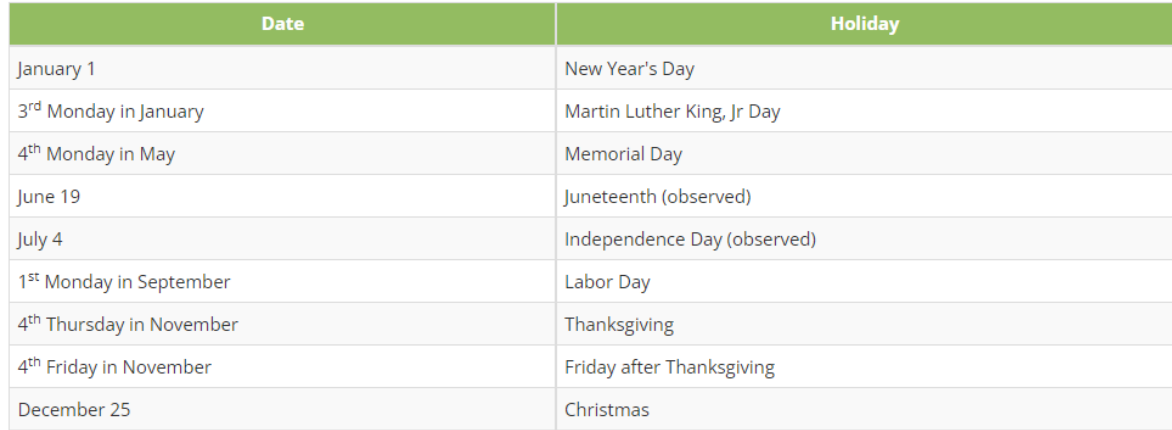

#### **Thu Shipping Address**

**NCRAD** Indiana University School of Medicine 351 W. 10th St TK-217 Indianapolis, IN 46202

#### **UPS Shipping Resources**

To generate air waybills and schedule UPS pickups for shipments to NCRAD, please visit the UPS ShipExec™ Thin Client website.

For instructions on how to use the UPS ShipExec™ Thin Client website, please refer to the NCRAD UPS ShipExec™ Thin Client Guide.

#### Navigating UPS ShipExec™

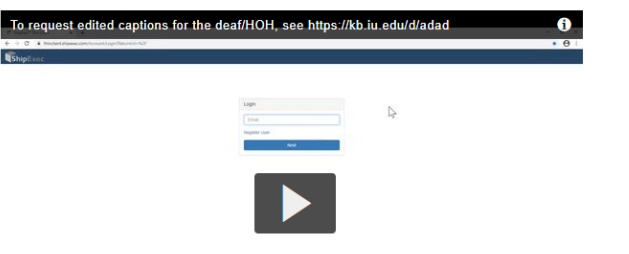

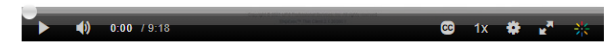

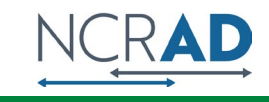

### **Contact** Information

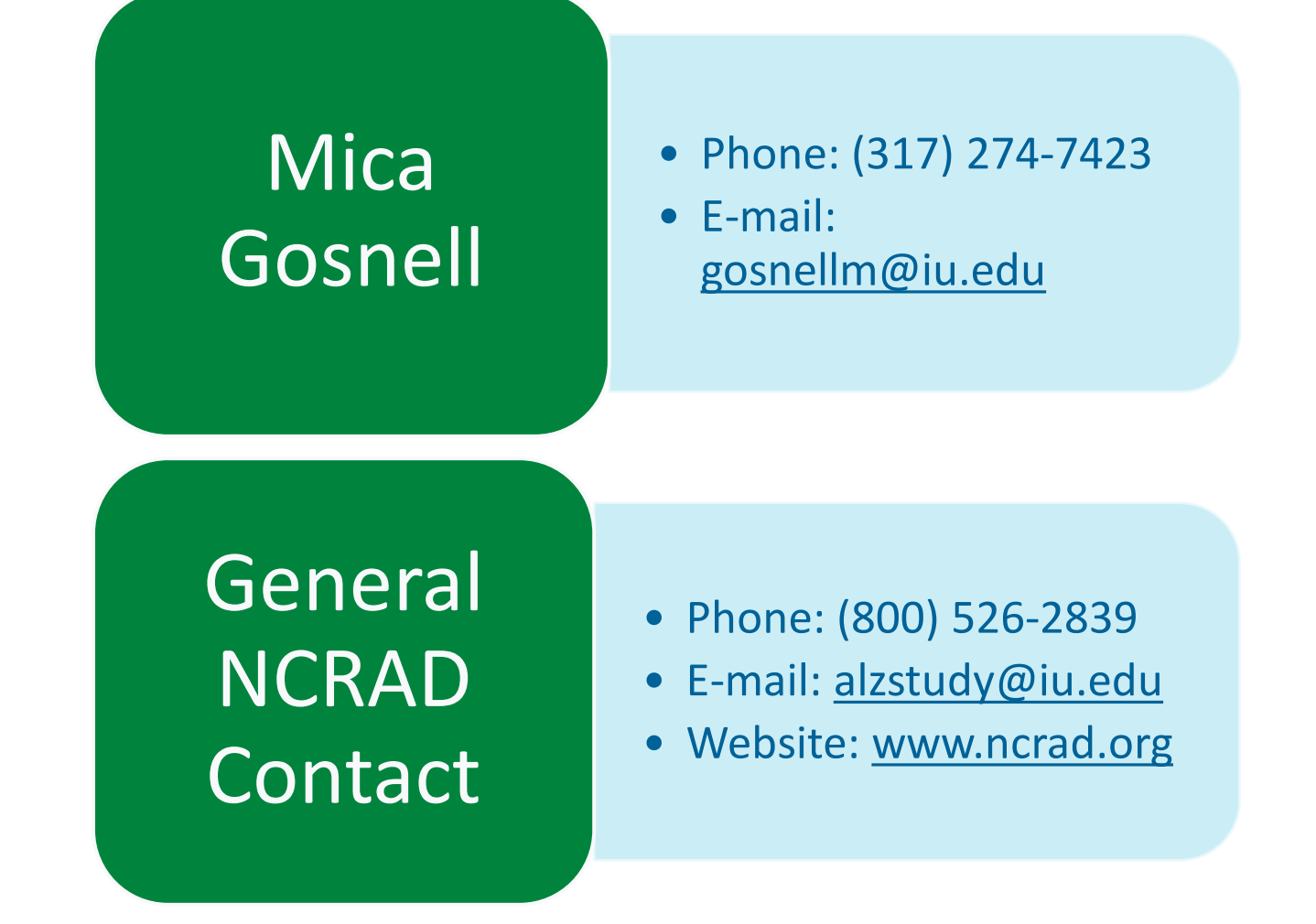

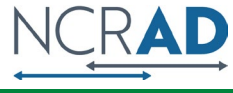